# Amiba Unified Communications

## Communicator Application to Synchronise Outlook or Gmail Contacts with the Amiba UC

## **Contents**

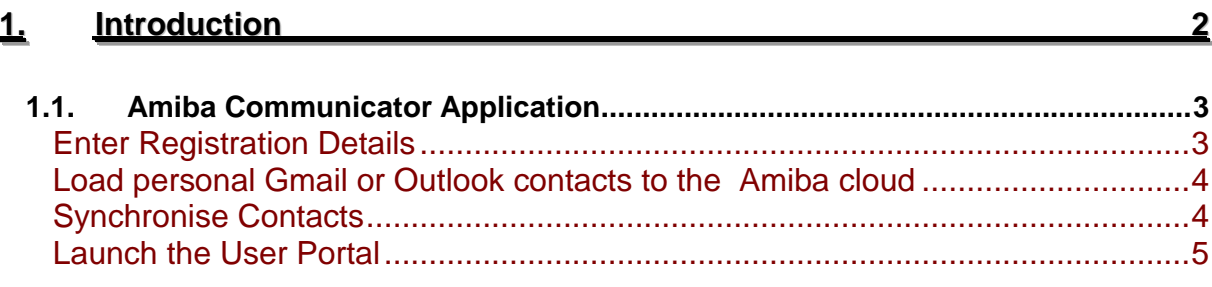

Specifications are subject to change without notice. This documentation refers to: Software version 19.077 or higher for the Amiba Cloud PBX system

## <span id="page-1-0"></span>**1.Introduction**

Welcome to Amiba Unified Communications Cloud-based business communications offering:

- Cloud based No clunky hardware
- No Upfront Cost
- Smartphone Apps iOS and Android
- Redundancy/Resilience
- Your individual online portal
- Chat
- Video Collaboration with document Sharing
- Advanced IVR
- Recording of Voice Calls
- Call Centre Queues
- Fixed Mobile Integration
- Remote Management
- Voicemail to Email
- Presence of Colleagues
- Tele-working
- CTI with leading CRMs
- Inbound/Outbound Call Centre Reports

Amiba Unified Communications supports smartphone apps, tablets, PC softphones and Yealink and Polycom SIP desk phones.

## <span id="page-2-0"></span>1.1. **Amiba Communicator Application**

Amiba Communicator is a windows application which synchronises your Gmail or Outlook contacts with the Amiba Cloud based Unified Communications.

Request the Communicator application from: <http://www.amibacom.com/manuals-and-software/>

Once installed on your PC, you need to fill in some settings

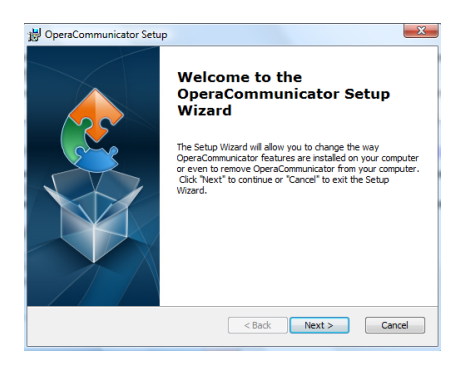

Click Next on the Setup Wizard, followed by Install, then Finish.

#### <span id="page-2-1"></span>**Enter Registration Details**

Click the Communicator shortcut icon on your desktop, or run from the Windows Start menu.

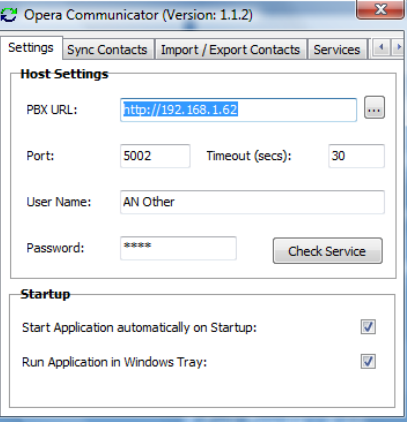

On the Settings page, enter the following registration details to connect to your Amiba cloud PBX:

The Server URL address: yourcompany.mdspbx.com Your User Name: John Smith Your IP registration PIN/Password: 2345 Communicator SOAP Port: 5005 Select the Startup mode.

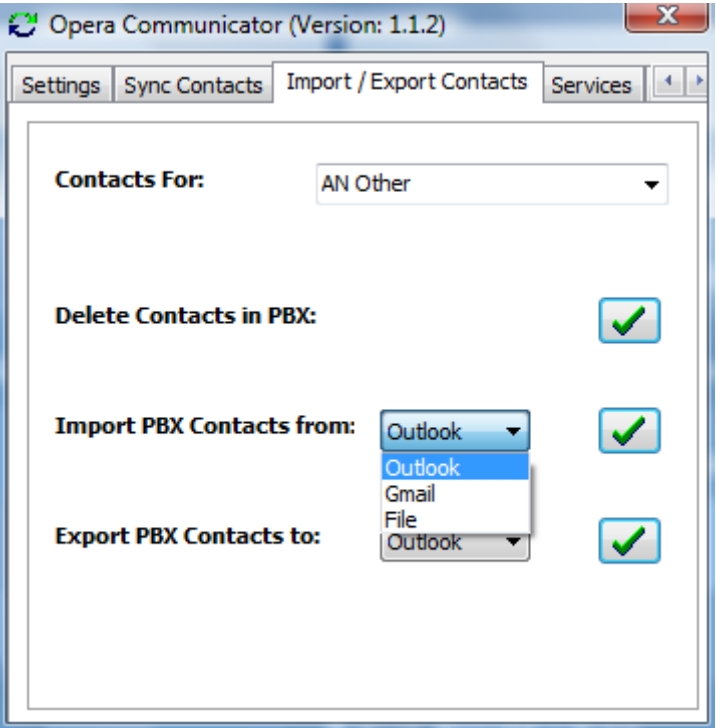

#### <span id="page-3-0"></span>**Load personal Gmail or Outlook contacts to the Amiba cloud**

At the Export/Import Contacts page, select either Gmail or Outlook contacts for download and click on the tick. This will load you Outlook or Gmail contacts into your personal directory on the cloud system.

To populate the common directory on the cloud PBX, you can do this by using the administrator login and password on the Settings tab.

#### <span id="page-3-1"></span>**Synchronise Contacts**

The Opera Communicator can compare the contacts on the MDS Amiba cloud PBX with those on Gmail or Outlook and synchronise them according to the rules on the Sync Contacts page.

At the Sync Contacts page, select the synchronisation Direction from the drop-down menu.

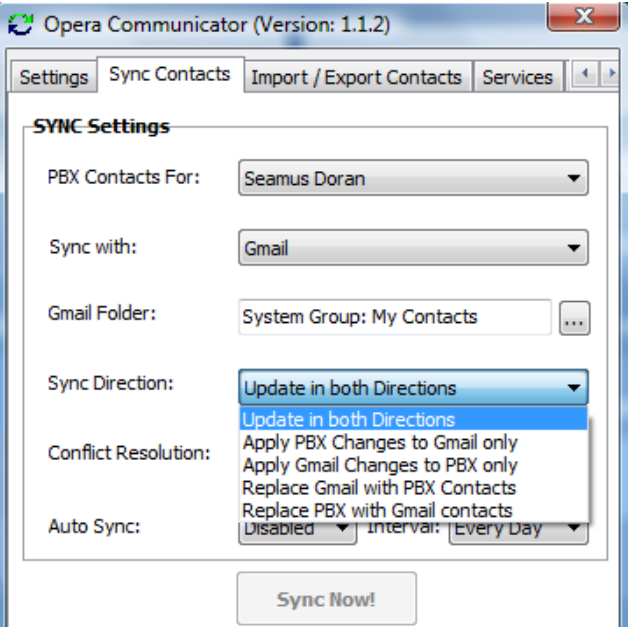

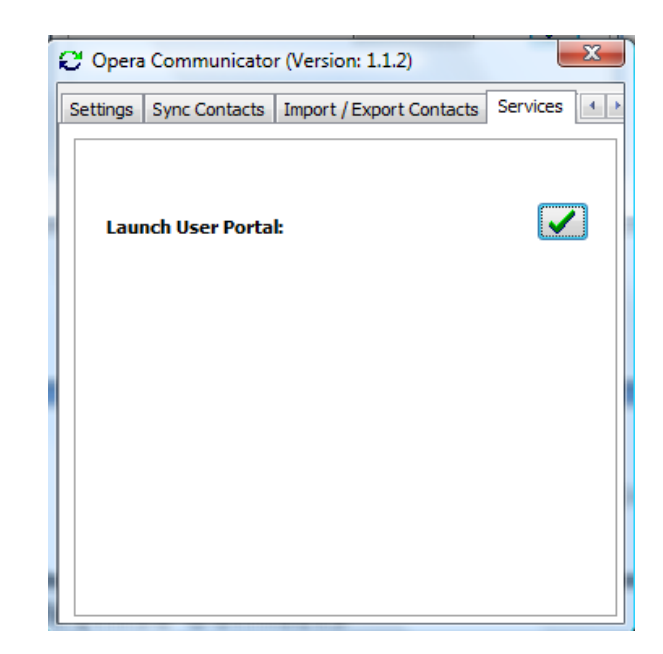

### <span id="page-4-0"></span>**Launch the User Portal**

Clicking the tick box on this page provides a quick and easy way to open your User Portal.